## **MANUAL CARA** *INSTALL* **DAN PENGGUNAAN** *SCANNER* **PADA TELEFON PINTAR**

1. Cari aplikasi *CamScanner* di *Playstore/Apps store* dan *install*.

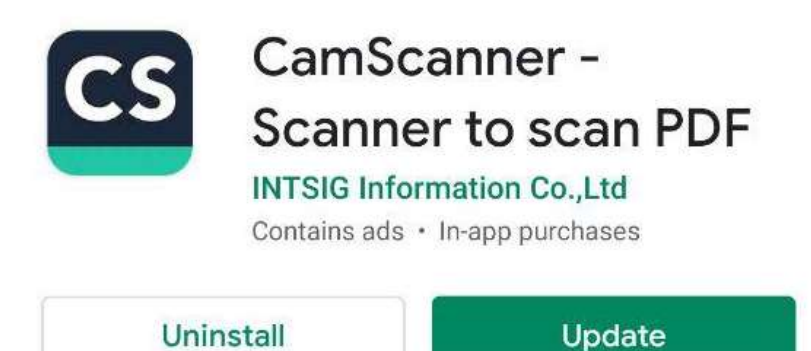

## 2. *Double-click* pada *CamScanner*

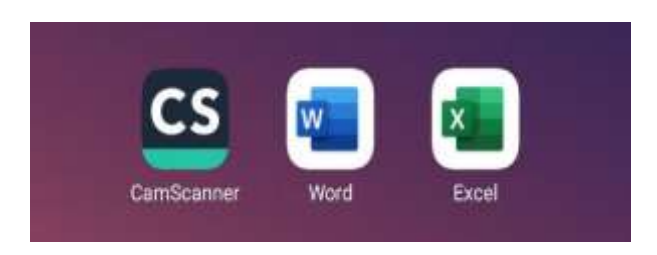

3. Klik pada ikon kamera pada bahagian bawah kiri.

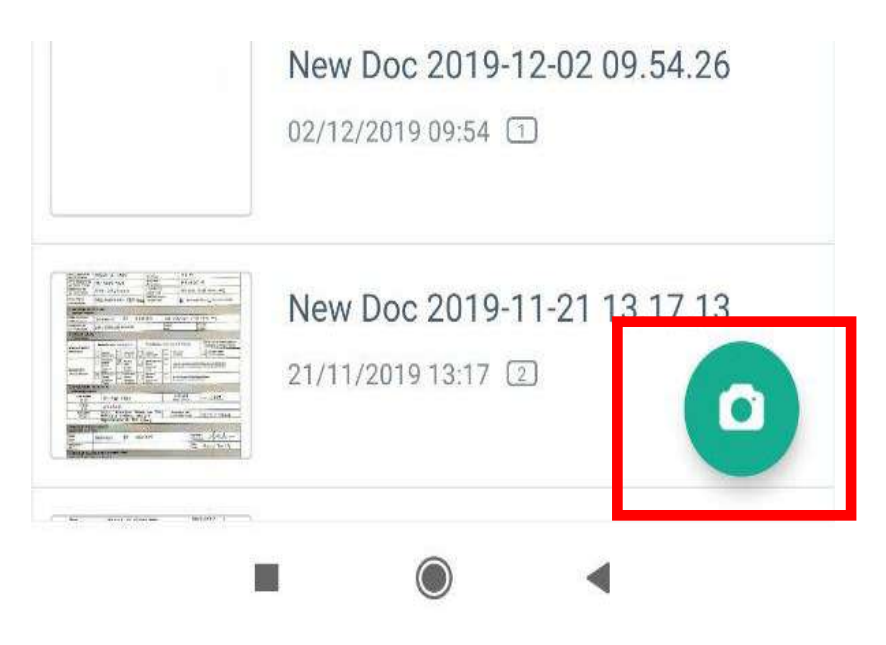

4. Pilih kertas jawapan yang hendak diimbas, klik ikon kamera dan kemudian klik *Batch Mode.*

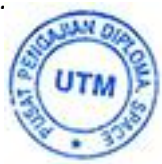

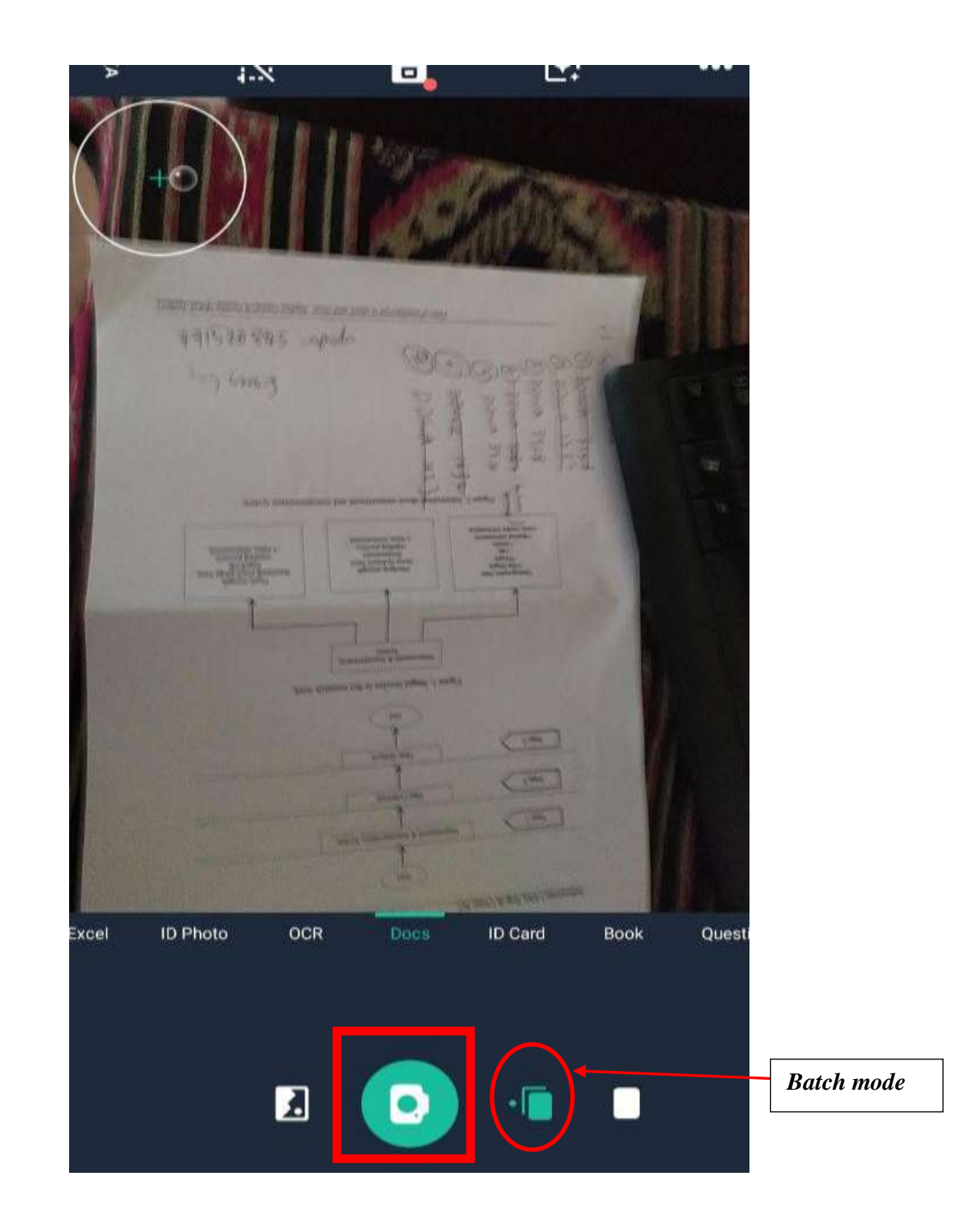

5. Klik ikon kamera sehingga semua kertas jawapan (mengikut susunan muka surat) yang hendak diimbas telah muncul. Contoh di bawah adalah 6 muka surat kertas jawapan yang telah sedia untuk diimbas dan kemudian klik simbol  $\sqrt{ }$ .

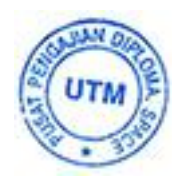

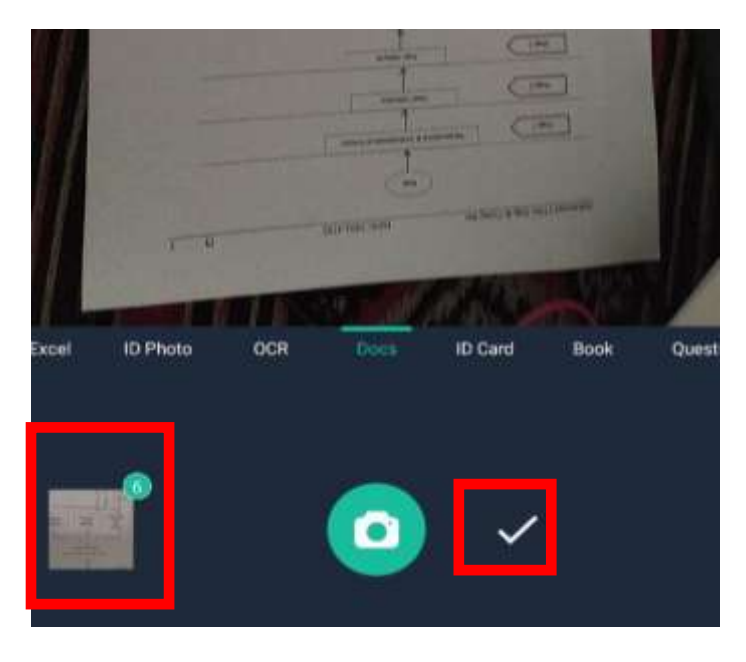

## *Nota:*

 *Pastikan anda imbas kertas jawapan dengan jelas, muka surat penuh dan keadaan kemas.*

6. Buku jawapan telah ditukarkan kepada bentuk pdf. Klik 3 dot pada bahagian kanan.

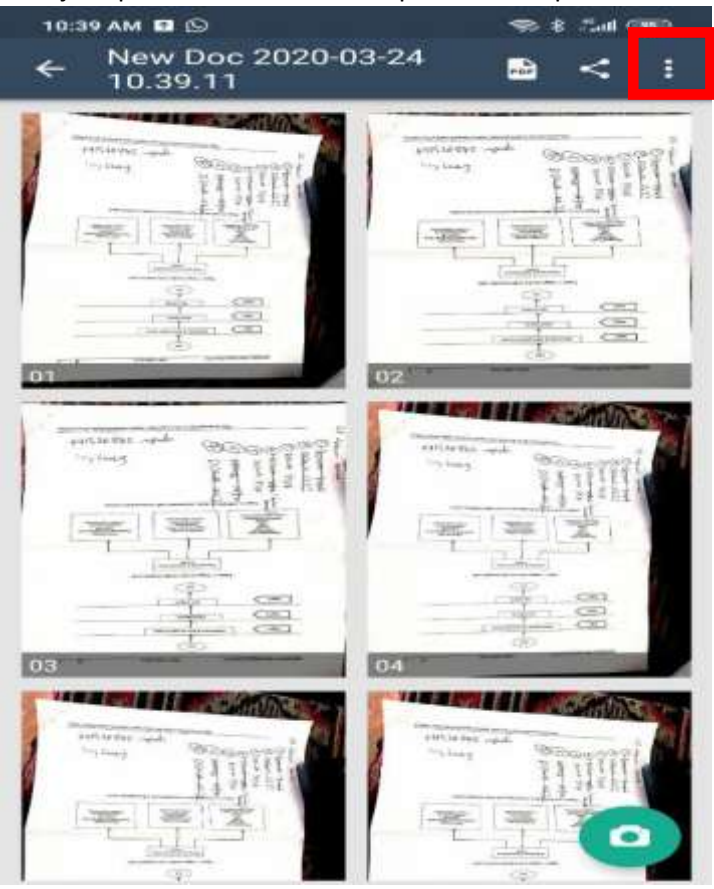

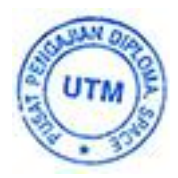

7. Pilih *Rename* dan klik.

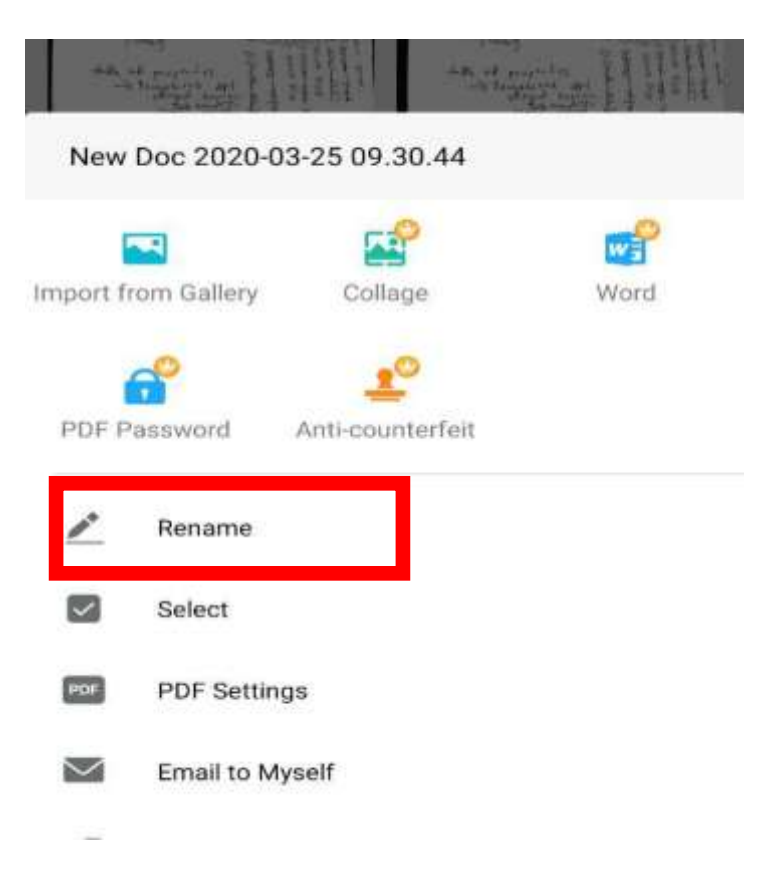

8. Namakan fail seperti berikut **noic\_sec\_kodkursus.** Kemudian tekan OK. Fail pdf ini boleh dikongsi melalui email atau *Whatsapp.*

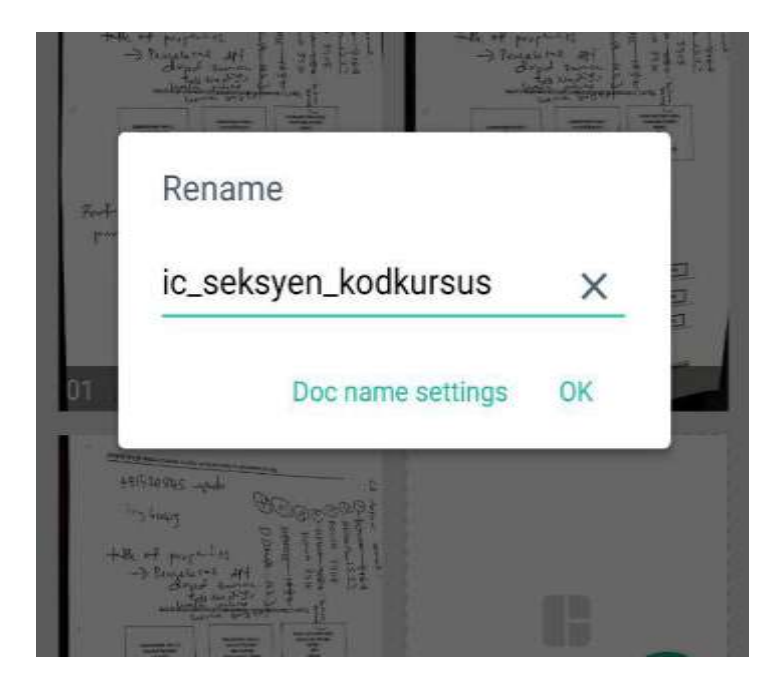

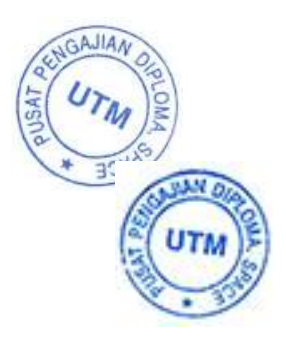